**GRYOnline.pl** PORADNIKI DO NAJLEPSZYCH GIER 0576

# **Championship Manager 2007 PORADNIK DO GRY**

**Nieoficjalny poradnik GRY-OnLine do gry** 

## **Championship Manager 2007**

autor: Adam "Harpen" Woźny

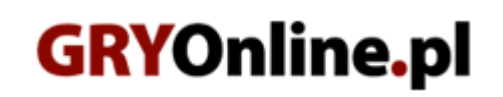

**Copyright © wydawnictwo GRY-OnLine S.A. Wszelkie prawa zastrzeżone. www.gry-online.pl**

Prawa do użytych w tej publikacji tytułów, nazw własnych, zdjęć, znaków towarowych i handlowych, itp. należą do ich prawowitych właścicieli.

### SPIS TRE Ś C I

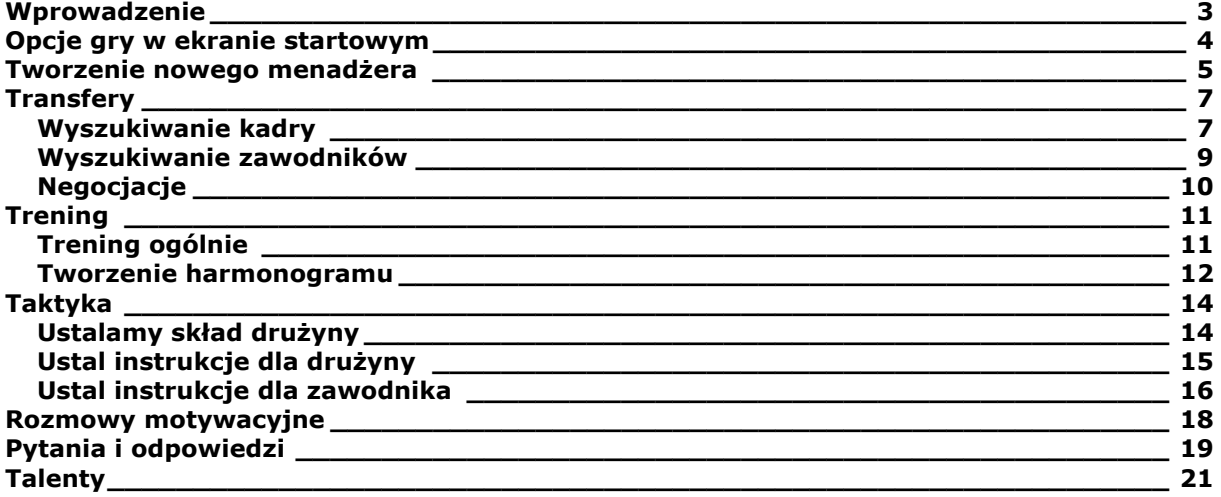

Copyright © wydawnictwo GRY-OnLine S.A. Wszelkie prawa zastrzeżone. Nieautoryzowane rozpowszechnianie całości lub fragmentu niniejszej publikacji w jakiejkolwiek postaci jest zabronione bez pisemnego zezwolenia GRY-OnLine S.A. Ilustracja na okładce - wykorzystana za zgodą © Shutterstock Images LLC. Wszelkie prawa zastrzeżone. Zgoda na wykorzystanie wizerunku podpisana z Shutterstock, Inc.

Dodatkowe informacje na temat opisywanej w tej publikacji gry znajdziecie na stronach serwisu GRY-OnLine. **[www.gry-online.pl](http://www.gry-online.pl/)**

<span id="page-3-0"></span>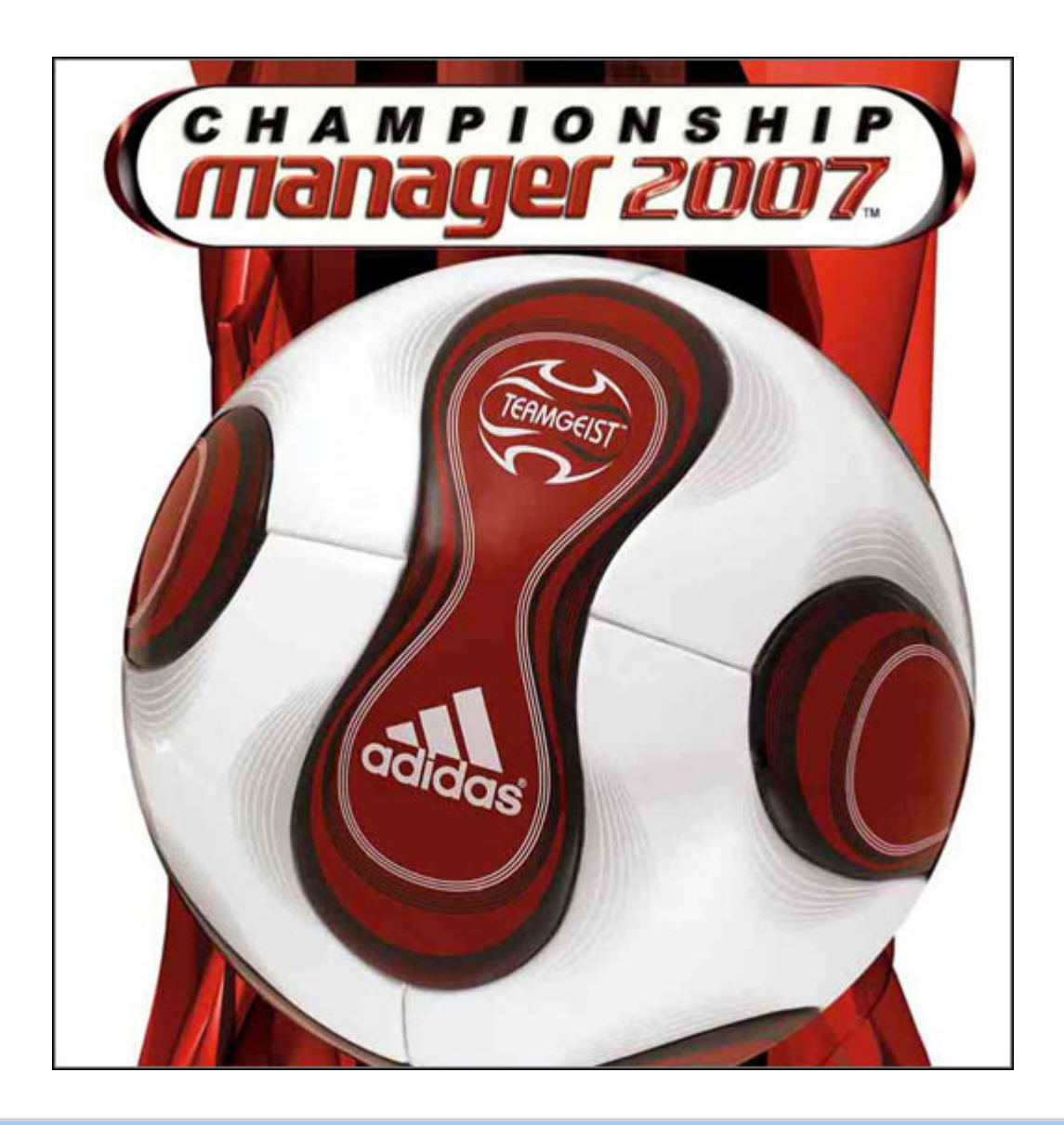

#### **Wprowadzenie**

Oddaję w Wasze ręce poradnik do polskojęzycznej wersji gry Championship Manager 2007. Postanowiłem zawrzeć w nim zarówno opis poszczególnych opcji, jak również sporządzić szereg niezbędnych porad chociażby przy ustalaniu składu drużyny, przy przeprowadzaniu transferów oraz przy próbie wpływania na morale zawodników. Oczywiście nie zapomniałem także o przygotowaniu opisu treningu, jak również przedstawieniu najbardziej korzystnego harmonogramu zajęć, w których wezmą udział Twoi podopieczni. Zadbałem także o to, by rozwiązać wszystkie (mam nadzieję) kłopotliwe sytuacje, z którymi możecie borykać się w trakcie rozgrywki. Liczę, że nie przejmując się wszechobecną opinią mówiącą o tym, jak trudny jest Championship Manager, spróbujecie swoich sił w tej grze, a mój poradnik pomoże Wam odnosić sukcesy wraz z wybranym przez siebie zespołem.

Zapraszam,

Adam "Harpen" Woźny

#### **Opcje gry w ekranie startowym**

<span id="page-4-0"></span>Przed przystąpieniem do właściwej rozgrywki wypadałoby zajrzeć do opcji gry. Możesz tutaj ustalić szereg bardziej i mniej przydatnych ustawień. Standardowo wybrać możesz domyślną nazwę zapisywanego stanu gry, w jakim odstępie wirtualnego czasu ma być zapisywana rozgrywka, a także rodzaj skórki i kilka innych pomniejszych opcji.

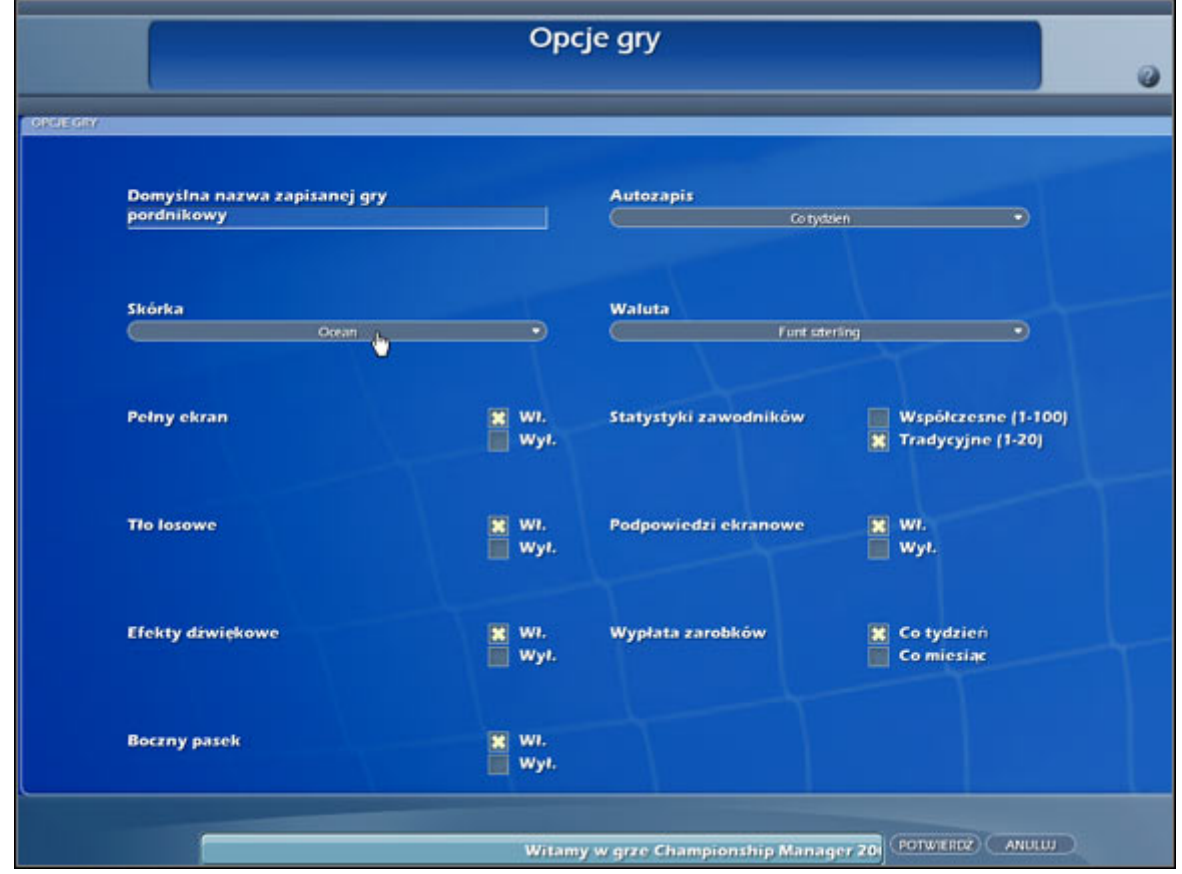

Opcje gry w ekranie startowym.

Jednak szczególną uwagę warto zwrócić na te, które będą miały największy wpływ na rozgrywkę. Przede wszystkim wybierz rodzaj waluty, w której program przedstawiał będzie chociażby kwotę Twoich zarobków (ustal także, czy te mają być wypłacane co miesiąc, czy co tydzień) tudzież wartość rynkową poszczególnych zawodników. Ważną rzeczą, którą również musimy ustalić w opisywanym ekranie są statystyki zawodników. Jak widać na powyższym obrazku, dostępne są zarówno współczesne (1-100), które do gatunku menadżerów wprowadziło Beautiful Game Studios, czyli twórcy wszystkich części CM-a, od wersji 5 wzwyż. Umożliwiono jednak także skorzystanie z tradycyjnych statystyk kopaczy (1-20), które dostępne były we wszystkich wersjach gry do CM4 włącznie, a następnie przeniesiono je do serii Football Manager.

**Tworzenie nowego menadżera** 

<span id="page-5-0"></span>Po naciśnięciu "Nowa gra" rozpocznie się krótki proces tworzenia wirtualnego menadżera. Zanim jednak wybierzesz jego dane osobowe, musisz ustalić w której lidze (lub w których ligach) masz zamiar grać, a także czy chcesz, by program symulował wszystkie wyniki poszczególnych spotkań na świecie (opcja "symuluj świat) oraz przedstawiał Ci informacje o piłkarzach.

|         |                             | Wybierz kraj i lige        |                        |
|---------|-----------------------------|----------------------------|------------------------|
| ZAZNACZ | ODZNACZ<br>WYBIERZ ZALECANE | Informacje o piłkarzu<br>× | <b>X</b> Symuluj świat |
|         | WYBRANE PANSTWA             | <b>DATA ROZPOCZECIA</b>    | <b>AKTYWNE LIGI</b>    |
|         | Anglia                      | Sob. 01.07.2006r.          |                        |
|         | Argentyna                   | Sob. 01.07.2006r.          |                        |
|         | Austria                     | Wt. 20.06.2006r.           |                        |
|         | Belgia                      | Sob. 01.07.2006r.          |                        |
|         | Brazylia                    | Pon, 01.01.2007r.          |                        |
|         | Chile                       | Pon, 01.01.2007r.          |                        |
|         | Czechy                      | Czw. 01.06.2006r.          |                        |
|         | Dania                       | Sob. 01.07.2006r.          |                        |
|         | <b>Finlandia</b>            | Czw. 01.03.2007r.          |                        |
|         | Francja                     | Sob. 01.07.2006r.          |                        |
|         | Grecja                      | Sob, 01.07.2006r.          |                        |
|         | Hiszpania                   | Sob. 01.07.2006r.          |                        |
|         | Holandia                    | Sob, 01.07.2006r.          |                        |
|         | Japonia                     | Czw. 01.02.2007r.          |                        |
|         | Meksyk                      | Sob, 01.07.2006r.          |                        |
|         | Niemcy                      | Sob. 01.07.2006r.          |                        |
|         | Norwegia                    | Czw. 01.03.2007r.          |                        |
|         | Polska                      | Sob, 01.07.2006r.          |                        |
|         | Portugalia                  | Sob. 01.07.2006r.          |                        |
|         | Rosja                       | Czw. 01.02.2007r.          |                        |
|         | Szkocja                     | Sob, 01.07.2006r.          |                        |
|         | Szwajcaria                  | Czw. 01.06.2006r.          |                        |
|         | Szwecja                     | Czw. 01.02.2007r.          |                        |
|         | Turcja                      | Sob, 01.07.2006r.          |                        |
|         | <b>Ukraina</b>              | Wt. 20.06.2006r.           |                        |
|         | Włochy                      | Sob. 01.07.2006r.          | SERIE CZ/C I WYŻEJ     |
|         |                             |                            |                        |

Tworzenie nowego menadżera/profilu rozpoczynamy od wyboru ligi lub/i reprezentacji.

Jeszcze będę o tym pisał nieco później, ale pamiętaj, że im więcej narodowości wybierzesz, tym więcej czasu program będzie przeznaczał na przetwarzania danych, co spowoduje wolniejsze działanie gry oraz pewnego rodzaju bałagan. Zatem polecam np. kierowanie którejś z drużyn włoskiej Serie A i reprezentacji tegoż kraju.

Teraz czas na dodanie nowego menadżera. By to zrobić, należy wprowadzić jego dane osobowe, których wykaz znajduje się na załączonym zrzucie ekranowym. Pamiętać należy, żeby wirtualny coach, rozpoczynający swoją karierę trenerską, miał około czterdzieści lat.

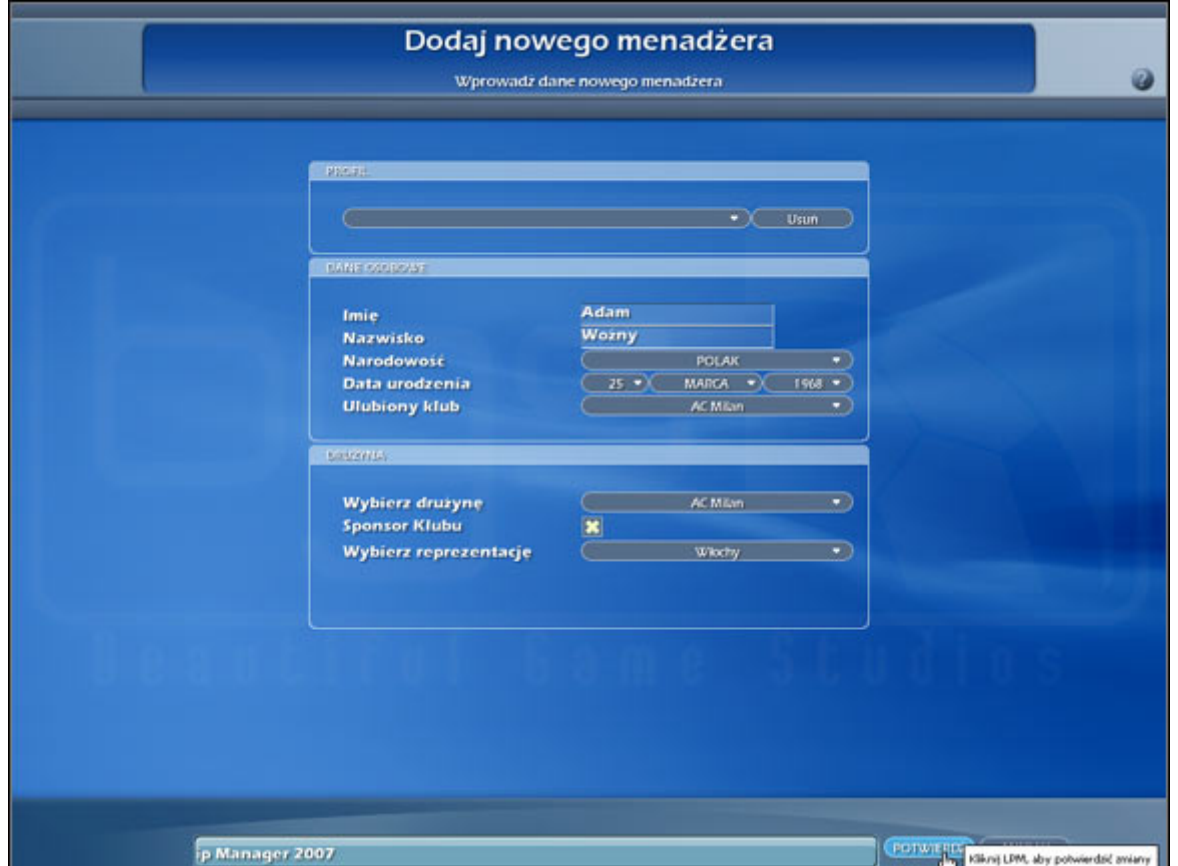

Tworząc profil musimy ustalić m.in. imię i nazwisko wirtualnego trenera, jego datę urodzenia, itp.

Skoro we wcześniejszych ustawień wybrałeś ligę, teraz nadeszła pora sprecyzować, jaką konkretnie drużyną masz zamiar grać, a także zdecydować, czy chcesz skorzystać z usług sponsora klubu (zwiększenie funduszy). Jeśli masz ochotę, możesz także pokierować dowolną reprezentacją narodową.

#### **Transfery**

#### **Wyszukiwanie kadry**

<span id="page-7-0"></span>Do opcji wyszukiwania zawodników wchodzimy klikając gdziekolwiek na ekranie prawym przyciskiem myszki i wybieramy "wyszukiwanie zawodników i kadry". Wówczas ujrzymy ekran, jak na poniższym screenshocie. Pierwszych trzech zakładek od lewej strony nie wypada omawiać, by nie poniżać Czytelników, lecz warto skupić się na dwóch ostatnich.

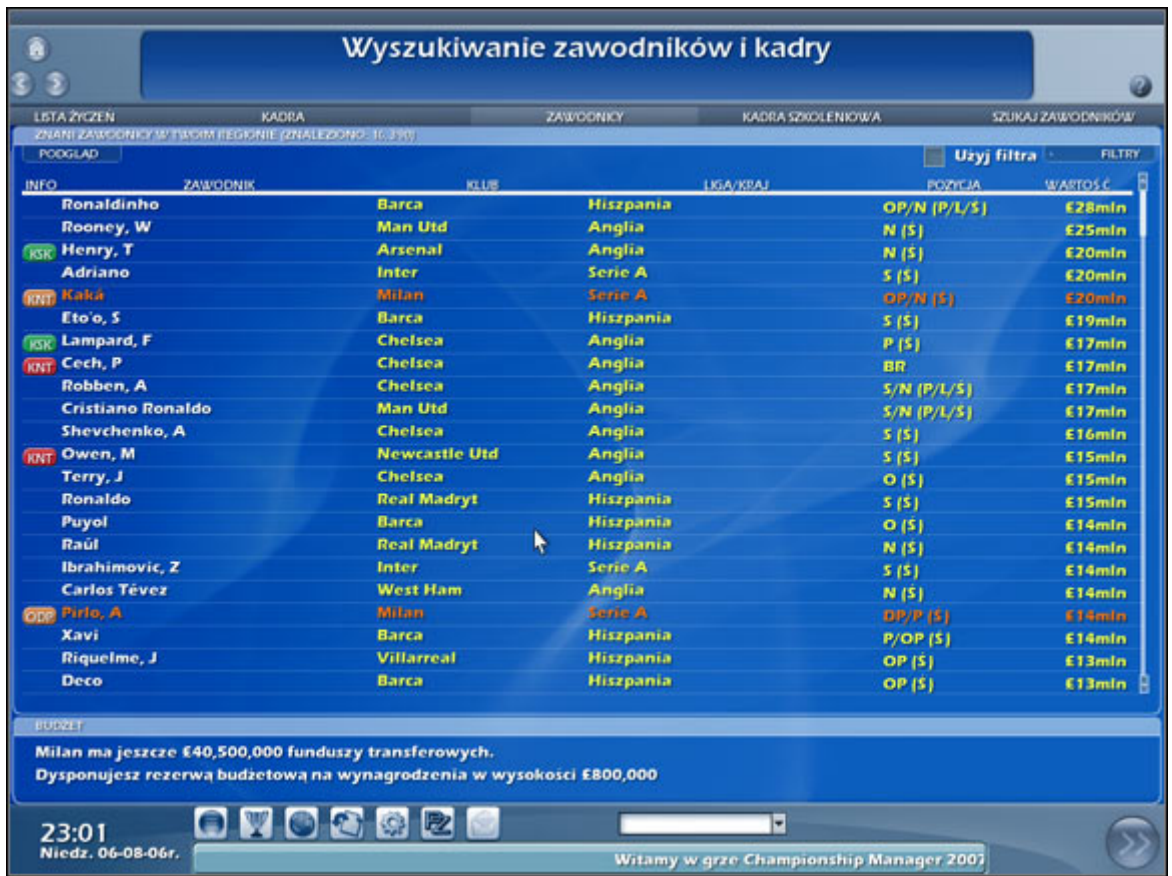

Wyszukiwanie zawodników i kadry.